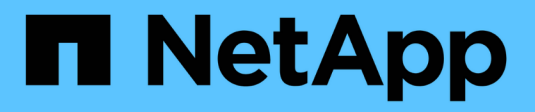

## **Management von Controllern**

SANtricity 11.7

NetApp February 12, 2024

This PDF was generated from https://docs.netapp.com/de-de/e-series-santricity-117/smhardware/controller-states.html on February 12, 2024. Always check docs.netapp.com for the latest.

# **Inhalt**

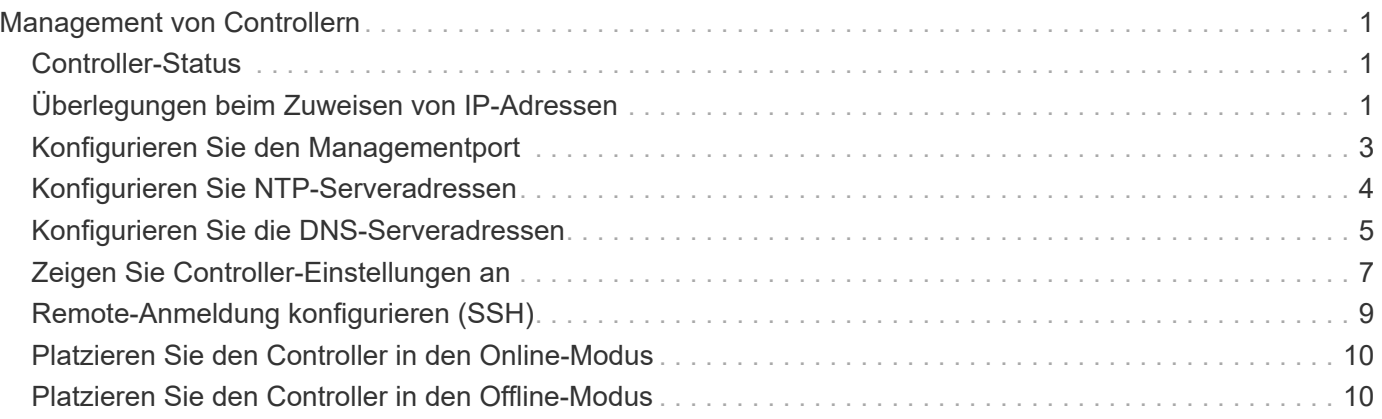

# <span id="page-2-0"></span>**Management von Controllern**

# <span id="page-2-1"></span>**Controller-Status**

Ein Controller kann in drei verschiedene Zustände versetzt werden: "Online", "Offline" und "Service".

### **Online-Status**

Der Status "Online" lautet der normale Betriebsstatus des Controllers. Dies bedeutet, dass der Controller ordnungsgemäß funktioniert und für I/O-Vorgänge verfügbar ist.

Wenn Sie einen Controller online schalten, wird dessen Status auf "optimal" gesetzt.

### **Offline-Status**

Der Offline-Status wird normalerweise verwendet, um einen Controller zum Austausch vorzubereiten, wenn es im Storage Array zwei Controller gibt. Ein Controller kann auf zwei Arten in den Offline-Status eintreten: Sie können einen expliziten Befehl ausgeben oder der Controller kann ausfallen. Ein Controller kann den Offline-Status nur durch Eingabe eines anderen expliziten Befehls oder durch Ersetzen des ausgefallenen Controllers beenden. Sie können einen Controller nur offline schalten, wenn sich zwei Controller im Storage-Array befinden.

Wenn ein Controller den Status "Offline" aufweist, gelten die folgenden Bedingungen:

- Der Controller ist für I/O nicht verfügbar
- Sie können das Storage Array nicht über diesen Controller verwalten.
- Alle Volumes, die aktuell dem Controller gehören, werden auf den anderen Controller verschoben.
- Die Cache-Spiegelung ist deaktiviert und alle Volumes werden in den Schreib-Cache-Modus geändert.

### **Servicemodus**

Service Mode wird normalerweise nur vom technischen Support verwendet, um alle Storage Array Volumes zu einem Controller zu verschieben, sodass die Diagnose des anderen Controllers gestellt werden kann. Ein Controller muss manuell in den Servicemodus versetzt werden und muss nach Abschluss des Servicevorgangs manuell wieder online geschaltet werden.

Wenn sich ein Controller im Servicemodus befindet, gelten die folgenden Bedingungen:

- Der Controller ist für I/O nicht verfügbar
- Der technische Support kann über den seriellen Port oder die Netzwerkverbindung auf den Controller zugreifen, um potenzielle Probleme zu analysieren.
- Alle Volumes, die aktuell dem Controller gehören, werden auf den anderen Controller verschoben.
- Die Cache-Spiegelung ist deaktiviert und alle Volumes werden in den Schreib-Cache-Modus geändert.

## <span id="page-2-2"></span>**Überlegungen beim Zuweisen von IP-Adressen**

Standardmäßig werden Controller bei beiden Netzwerk-Ports mit aktiviertem DHCP

ausgeliefert. Sie können statische IP-Adressen zuweisen, die statischen Standardadressen verwenden oder DHCP-zugewiesene IP-Adressen verwenden. Sie können auch eine statusfreie IPv6-Konfiguration verwenden.

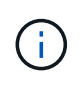

IPv6 ist bei neuen Controllern standardmäßig deaktiviert, Sie können jedoch die Management-Port-IP-Adressen mit einer alternativen Methode konfigurieren und dann IPv6 auf den Management-Ports mit System Manager aktivieren.

Wenn sich der Netzwerk-Port in einem Status "Link down" befindet, d. h. von einem LAN getrennt, meldet das System seine Konfiguration entweder statisch, zeigt eine IP-Adresse von 0.0.0.0 (frühere Freigaben) an oder DHCP ist aktiviert, ohne dass eine IP-Adresse gemeldet wurde (spätere Freigaben). Wenn sich der Netzwerkport im Status "Verbindung nach oben" befindet (d. h., verbunden mit einem LAN), versucht er, eine IP-Adresse über DHCP abzurufen.

Wenn der Controller bei einem bestimmten Netzwerkport keine DHCP-Adresse erhalten kann, wird auf eine Standard-IP-Adresse zurückgesetzt, die bis zu 3 Minuten dauert. Folgende Standard-IP-Adressen sind vorgesehen:

Controller 1 (port 1): IP Address: 192.168.128.101

Controller 1 (port 2): IP Address: 192.168.129.101

Controller 2 (port 1): IP Address: 192.168.128.102

Controller 2 (port 2): IP Address: 192.168.129.102

Beim Zuweisen von IP-Adressen:

- Reservieren Sie Port 2 auf den Controllern für den Kunden-Support. Ändern Sie nicht die Standard-Netzwerkeinstellungen (DHCP ist aktiviert).
- Verwenden Sie SANtricity System Manager, um statische IP-Adressen für E2800 und E5700 Controller festzulegen. Verwenden Sie SANtricity Storage Manager, um statische IP-Adressen für E2700 und E5600 Controller festzulegen. Nach der Konfiguration einer statischen IP-Adresse bleibt sie durch alle Verbindungs-Down-/Up-Ereignisse festgelegt.
- Um DHCP zum Zuweisen der IP-Adresse des Controllers zu verwenden, verbinden Sie den Controller mit einem Netzwerk, das DHCP-Anfragen verarbeiten kann. Verwenden Sie einen permanenten DHCP-Leasing.

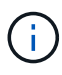

Die Standardadressen werden nicht über Ereignisse mit Verbindungsabfällen hinweg beibehalten. Wenn ein Netzwerk-Port auf einem Controller auf DHCP eingestellt ist, versucht der Controller bei jedem Link-Ereignis eine DHCP-Adresse zu erhalten, einschließlich Einführungen von Kabeln, Neustarts und Energiezyklen. Jedes Mal, wenn ein DHCP-Versuch fehlschlägt, wird die statische Standard-IP-Adresse für diesen Port verwendet.

## <span id="page-4-0"></span>**Konfigurieren Sie den Managementport**

Der Controller enthält einen für das Systemmanagement verwendeten Ethernet-Port. Bei Bedarf können Sie die Übertragungsparameter und IP-Adressen ändern.

#### **Über diese Aufgabe**

Während dieses Verfahrens wählen Sie Port 1 und bestimmen dann die Geschwindigkeit und Port Addressing-Methode. Port 1 stellt eine Verbindung zum Netzwerk her, in dem der Management-Client auf den Controller und System Manager zugreifen kann.

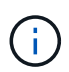

Verwenden Sie nicht Port 2 auf beiden Controllern. Port 2 ist dem technischen Support vorbehalten.

#### **Schritte**

- 1. Wählen Sie **Hardware**.
- 2. Wenn die Grafik die Laufwerke anzeigt, klicken Sie auf **Zurück zum Regal anzeigen**.

Die Grafik ändert sich, um die Controller anstelle der Laufwerke anzuzeigen.

3. Klicken Sie auf den Controller mit dem Managementport, den Sie konfigurieren möchten.

Das Kontextmenü des Controllers wird angezeigt.

#### 4. Wählen Sie **Management Ports konfigurieren**.

Das Dialogfeld Management-Ports konfigurieren wird geöffnet.

- 5. Stellen Sie sicher, dass Port 1 angezeigt wird, und klicken Sie dann auf **Weiter**.
- 6. Wählen Sie die Einstellungen für den Konfigurationsanschluss aus, und klicken Sie dann auf **Weiter**.

#### **Felddetails**

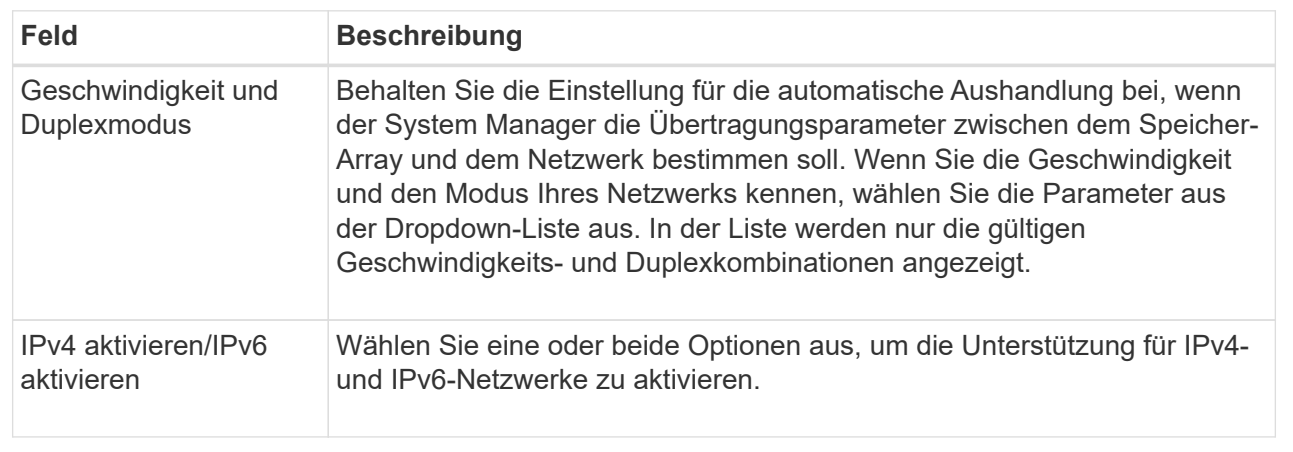

Wenn Sie **IPv4 aktivieren** wählen, wird ein Dialogfeld zur Auswahl von IPv4-Einstellungen geöffnet, nachdem Sie auf **Weiter** geklickt haben. Wenn Sie **IPv6** aktivieren auswählen, wird ein Dialogfeld zur Auswahl von IPv6-Einstellungen geöffnet, nachdem Sie auf **Weiter** geklickt haben. Wenn Sie beide Optionen auswählen, wird zuerst das Dialogfeld für IPv4-Einstellungen geöffnet, und nach dem Klicken auf **Weiter** wird das Dialogfeld für IPv6-Einstellungen geöffnet.

7. Konfigurieren Sie die IPv4- und/oder IPv6-Einstellungen automatisch oder manuell.

#### **Felddetails**

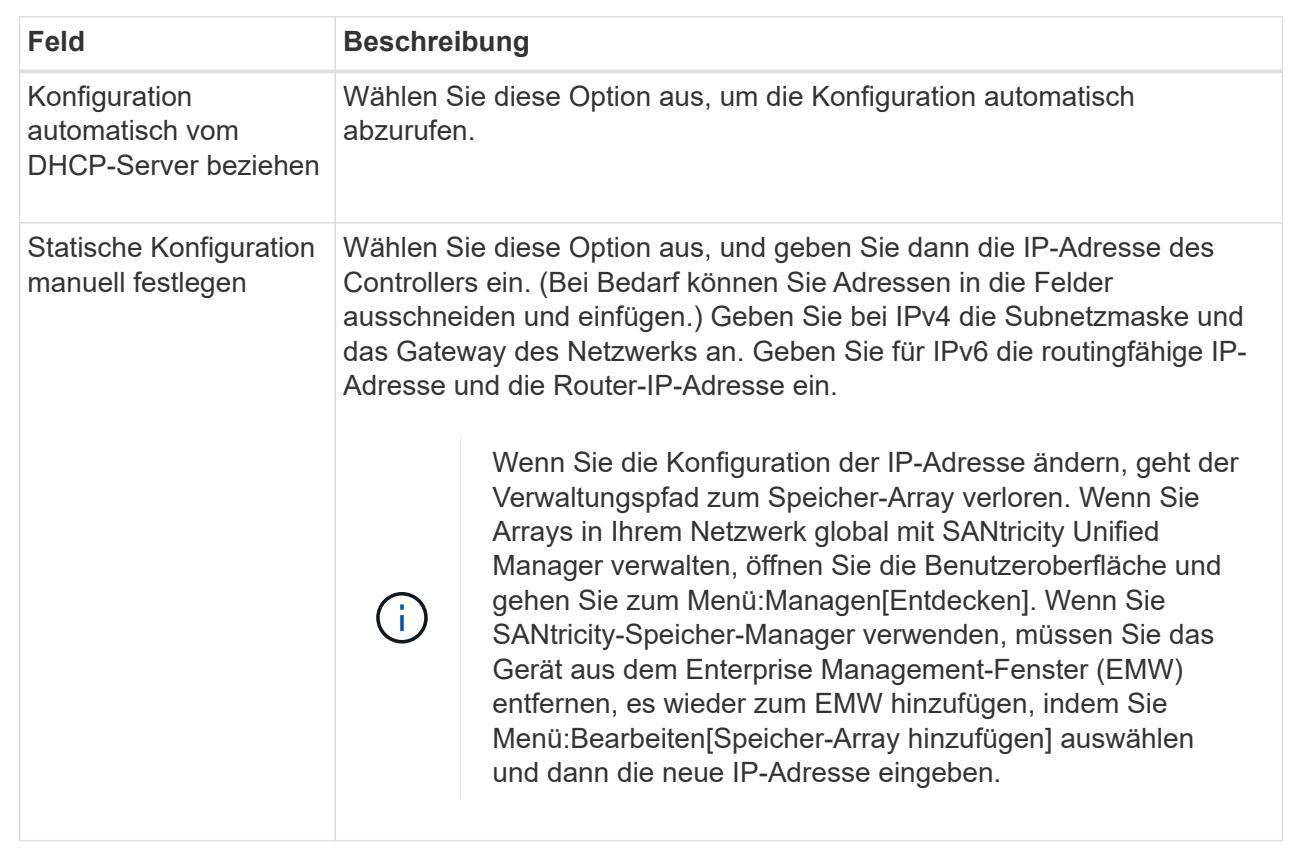

8. Klicken Sie Auf **Fertig Stellen**.

#### **Ergebnisse**

Die Konfiguration des Managementport wird auf der Registerkarte Controller-Einstellungen, Management Ports, angezeigt.

### <span id="page-5-0"></span>**Konfigurieren Sie NTP-Serveradressen**

Sie können eine Verbindung zum NTP-Server (Network Time Protocol) konfigurieren, sodass der Controller regelmäßig den NTP-Server abfragen muss, um seine interne Uhrzeit zu aktualisieren.

#### **Bevor Sie beginnen**

- Ein NTP-Server muss in Ihrem Netzwerk installiert und konfiguriert sein.
- Sie müssen die Adresse des primären NTP-Servers und einen optionalen Backup-NTP-Server kennen. Dabei können es sich um vollständig qualifizierte Domain-Namen, IPv4-Adressen oder IPv6-Adressen handeln.

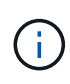

Wenn Sie einen oder mehrere Domänennamen für die NTP-Server eingeben, müssen Sie auch einen DNS-Server konfigurieren, um die NTP-Serveradresse aufzulösen. Sie müssen den DNS-Server nur auf den Controllern konfigurieren, auf denen Sie NTP konfiguriert und einen Domain-Namen angegeben haben.

#### **Über diese Aufgabe**

NTP ermöglicht dem Speicher-Array die automatische Synchronisierung der Uhren des Controllers mit einem externen Host mithilfe des Simple Network Time Protocol (SNTP). Der Controller fragt regelmäßig den konfigurierten NTP-Server ab und aktualisiert dann seine interne Uhrzeit mit den Ergebnissen. Wenn nur ein Controller NTP aktiviert ist, synchronisiert der alternative Controller regelmäßig seine Uhr mit dem Controller, auf dem NTP aktiviert ist. Wenn auf keinem der Controller NTP aktiviert ist, synchronisieren die Controller regelmäßig ihre Uhren miteinander.

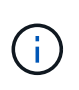

Sie müssen nicht auf beiden Controllern NTP konfigurieren. Dadurch wird jedoch die Fähigkeit des Storage-Arrays verbessert, während der Hardware- oder Kommunikationsausfälle synchronisiert zu bleiben.

#### **Schritte**

- 1. Wählen Sie **Hardware**.
- 2. Wenn die Grafik die Laufwerke anzeigt, klicken Sie auf **Zurück zum Regal anzeigen**.

Die Grafik ändert sich, um die Controller anstelle der Laufwerke anzuzeigen.

3. Klicken Sie auf den Controller, den Sie konfigurieren möchten.

Das Kontextmenü des Controllers wird angezeigt.

4. Wählen Sie **NTP-Server konfigurieren**.

Das Dialogfeld Configure Network Time Protocol (NTP) Server wird geöffnet.

5. Wählen Sie **Ich möchte NTP auf Controller** (**A** oder **B**) aktivieren.

Im Dialogfeld werden weitere Auswahlmöglichkeiten angezeigt.

- 6. Wählen Sie eine der folgenden Optionen:
	- **NTP-Serveradressen werden automatisch vom DHCP-Server abgerufen** die erkannten NTP-Serveradressen werden angezeigt.

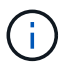

Wenn das Speicher-Array auf die Verwendung einer statischen NTP-Adresse eingestellt ist, werden keine NTP-Server angezeigt.

- **NTP-Server-Adressen manuell angeben** Geben Sie die primäre NTP-Serveradresse und eine Backup-NTP-Serveradresse ein. Der Backup-Server ist optional. (Diese Adressfelder werden angezeigt, nachdem Sie das Optionsfeld ausgewählt haben.) Bei der Serveradresse kann es sich um einen vollständig qualifizierten Domänennamen, eine IPv4-Adresse oder eine IPv6-Adresse handeln.
- 7. **Optional:** Geben Sie Serverinformationen und Authentifizierungsdaten für einen Backup-NTP-Server ein.
- 8. Klicken Sie Auf **Speichern**.

#### **Ergebnisse**

Die NTP-Serverkonfiguration wird auf der Registerkarte Controllereinstellungen **DNS/NTP** angezeigt.

### <span id="page-6-0"></span>**Konfigurieren Sie die DNS-Serveradressen**

Mit dem Domain Name System (DNS) werden vollständig qualifizierte Domain-Namen für

die Controller und ein NTP-Server (Network Time Protocol) aufgelöst. Die Management-Ports auf dem Speicher-Array können IPv4- oder IPv6-Protokolle gleichzeitig unterstützen.

#### **Bevor Sie beginnen**

- Ein DNS-Server muss in Ihrem Netzwerk installiert und konfiguriert sein.
- Sie kennen die Adresse des primären DNS-Servers und einen optionalen Backup-DNS-Server. Bei diesen Adressen können es sich um IPv4-Adressen oder IPv6-Adressen handeln.

#### **Über diese Aufgabe**

In diesem Verfahren wird beschrieben, wie Sie eine primäre DNS-Serveradresse und eine DNS-Backup-Adresse angeben. Der Backup-DNS-Server kann optional so konfiguriert werden, dass er verwendet wird, wenn ein primärer DNS-Server ausfällt.

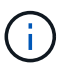

Wenn Sie bereits die Management-Ports des Storage-Arrays mit DHCP (Dynamic Host Configuration Protocol) konfiguriert haben und ein oder mehrere DNS- oder NTP-Server mit dem DHCP-Setup verbunden sind, müssen Sie DNS oder NTP nicht manuell konfigurieren. In diesem Fall sollte das Speicher-Array bereits automatisch die DNS/NTP-Serveradressen erhalten haben. Sie sollten jedoch weiterhin die folgenden Anweisungen befolgen, um das Dialogfeld zu öffnen und sicherzustellen, dass die richtigen Adressen erkannt werden.

#### **Schritte**

- 1. Wählen Sie **Hardware**.
- 2. Wenn die Grafik die Laufwerke anzeigt, klicken Sie auf **Zurück zum Regal anzeigen**.

Die Grafik ändert sich, um die Controller anstelle der Laufwerke anzuzeigen.

3. Wählen Sie den zu konfigurierenden Controller aus.

Das Kontextmenü des Controllers wird angezeigt.

4. Wählen Sie **DNS-Server konfigurieren**.

Das Dialogfeld DNS-Server konfigurieren wird geöffnet.

- 5. Wählen Sie eine der folgenden Optionen:
	- **DNS-Server-Adressen automatisch vom DHCP-Server beziehen** die erkannten DNS-Server-Adressen werden angezeigt.

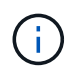

Wenn das Speicherarray auf eine statische DNS-Adresse eingestellt ist, werden keine DNS-Server angezeigt.

- **DNS-Server-Adressen manuell angeben** Geben Sie eine primäre DNS-Server-Adresse und eine Backup-DNS-Server-Adresse ein. Der Backup-Server ist optional. (Diese Adressfelder werden angezeigt, nachdem Sie das Optionsfeld ausgewählt haben.) Bei diesen Adressen können es sich um IPv4-Adressen oder IPv6-Adressen handeln.
- 6. Klicken Sie Auf **Speichern**.
- 7. Wiederholen Sie diese Schritte für den anderen Controller.

#### **Ergebnisse**

Die DNS-Konfiguration wird auf der Registerkarte Controllereinstellungen **DNS/NTP** angezeigt.

### <span id="page-8-0"></span>**Zeigen Sie Controller-Einstellungen an**

Sie können Informationen zu einem Controller anzeigen, z. B. den Status der Host-Schnittstellen, Laufwerksschnittstellen und Management-Ports.

#### **Schritte**

- 1. Wählen Sie **Hardware**.
- 2. Wenn die Grafik die Laufwerke anzeigt, klicken Sie auf **Zurück zum Regal anzeigen**.

Die Grafik ändert sich, um die Controller anstelle der Laufwerke anzuzeigen.

- 3. Führen Sie eine der folgenden Aktionen durch, um die Controller-Einstellungen anzuzeigen:
	- Klicken Sie auf den Controller, um das Kontextmenü anzuzeigen, und wählen Sie dann **Einstellungen anzeigen**.
	- Wählen Sie das Controller-Symbol aus (neben der Dropdown-Liste **Shelf**). Wählen Sie bei Duplexkonfigurationen entweder **Controller A** oder **Controller B** aus dem Dialogfeld aus, und klicken Sie dann auf **Weiter**.

Das Dialogfeld Controller-Einstellungen wird geöffnet.

4. Wählen Sie die Registerkarten aus, die zwischen den Eigenschaftseinstellungen verschoben werden sollen.

Einige Registerkarten haben einen Link für **Weitere Einstellungen anzeigen** oben rechts.

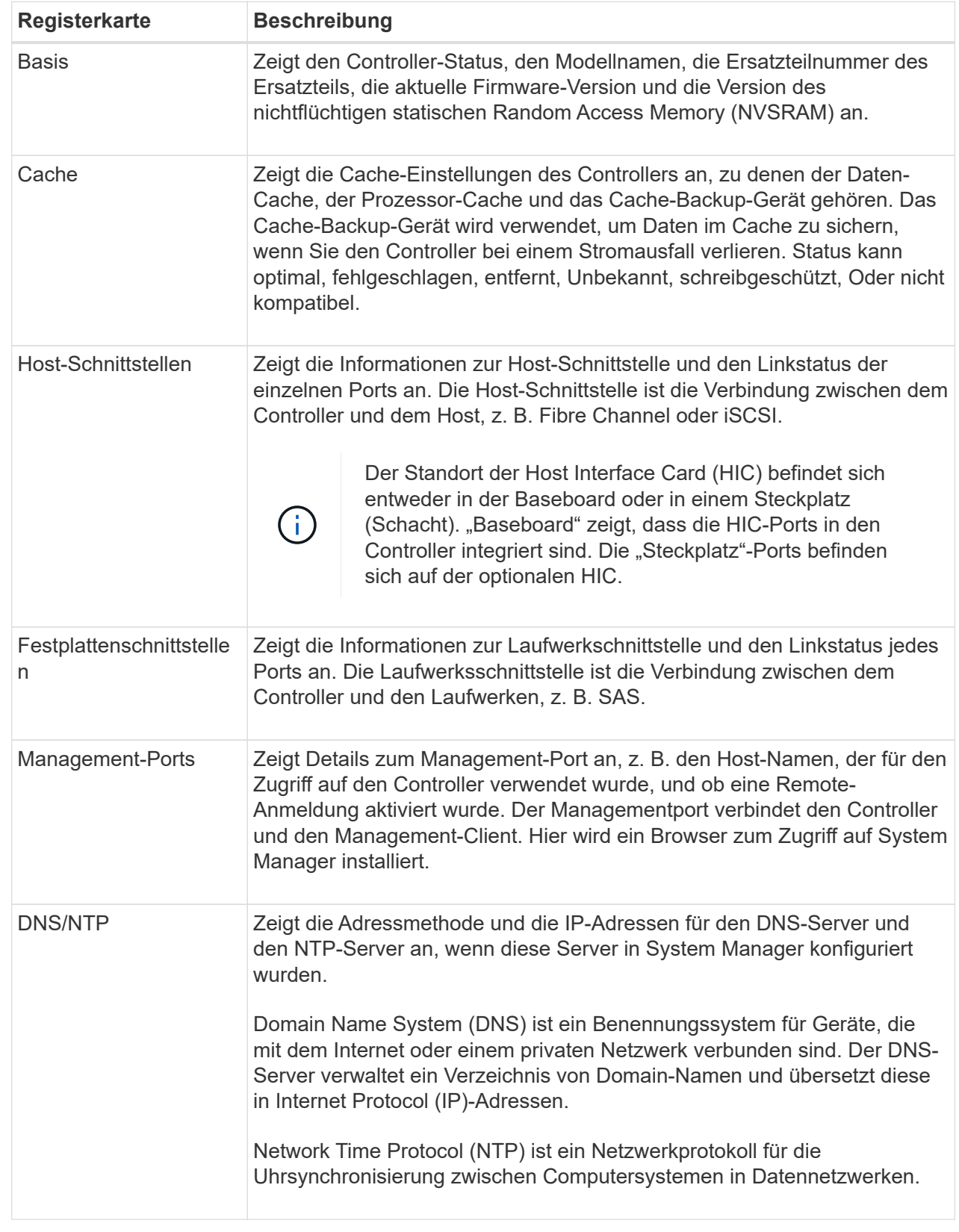

#### 5. Klicken Sie Auf **Schließen**.

## <span id="page-10-0"></span>**Remote-Anmeldung konfigurieren (SSH)**

Durch die Aktivierung der Remote-Anmeldung können Benutzer außerhalb des lokalen Netzwerks eine SSH-Sitzung starten und auf den Controller zugreifen.

Bei SANtricity Version 11.74 und höher ist auch die Multi-Faktor-Autorisierung (MFA) möglich, indem Benutzer einen SSH-Schlüssel und/oder SSH-Passwort eingeben müssen. Bei SANtricity Version 11.73 und früher enthält diese Funktion eine Option für Multi-Faktor-Autorisierung mit SSH-Schlüsseln und -Passwörtern.

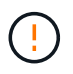

**Sicherheitsrisiko** — aus Sicherheitsgründen sollten nur Mitarbeiter des technischen Supports die Remote-Login-Funktion verwenden.

#### **Schritte**

- 1. Wählen Sie **Hardware**.
- 2. Wenn die Grafik die Laufwerke anzeigt, klicken Sie auf **Zurück zum Regal anzeigen**.

Die Grafik ändert sich, um die Controller anstelle der Laufwerke anzuzeigen.

3. Klicken Sie auf den Controller, für den Sie die Remote-Anmeldung konfigurieren möchten.

Das Kontextmenü des Controllers wird angezeigt.

4. Wählen Sie **Remote-Anmeldung konfigurieren (SSH)** aus. (Für SANtricity Version 11.73 und früher lautet dieser Menüpunkt **Remote Login ändern**.)

Das Dialogfeld wird geöffnet, um die Remote-Anmeldung zu aktivieren.

5. Aktivieren Sie das Kontrollkästchen \* Remote-Anmeldung aktivieren\*.

Diese Einstellung bietet eine Remote-Anmeldung mit drei Optionen für die Autorisierung:

- **Nur Passwort**. Für diese Option sind Sie fertig und können auf **Speichern** klicken. Wenn Sie über ein Duplex-System verfügen, können Sie die Remote-Anmeldung auf dem zweiten Controller aktivieren, indem Sie die vorherigen Schritte durchführen.
- \* Entweder SSH-Schlüssel oder Passwort\*. Für diese Option fahren Sie mit dem nächsten Schritt fort.
- **Passwort und SSH-Schlüssel**. Aktivieren Sie für diese Option das Kontrollkästchen **autorisierter öffentlicher Schlüssel und Passwort für Remote-Anmeldung erforderlich**, und fahren Sie mit dem nächsten Schritt fort.
- 6. Füllen Sie das Feld \* Public Key\* aus. Dieses Feld enthält eine Liste autorisierter öffentlicher Schlüssel im Format der OpenSSH **Authorized\_keys**-Datei.

Beachten Sie beim Ausfüllen des Feldes **autorisierter öffentlicher Schlüssel** die folgenden Richtlinien:

- Das Feld **autorisierter öffentlicher Schlüssel** gilt für beide Controller und muss nur auf dem ersten Controller konfiguriert werden.
- Die Datei **Authorized\_keys** darf nur einen Schlüssel pro Zeile enthalten. Zeilen, die mit # beginnen und leere Zeilen werden ignoriert. Weitere Informationen zum Dateiformat finden Sie unter ["Konfigurieren von autorisierten Schlüsseln für OpenSSH".](https://www.ssh.com/academy/ssh/authorized-keys-openssh)
- Eine **authorisierte\_keys**-Datei sollte ähnlich wie im folgenden Beispiel aussehen:

```
ssh-rsa
AAAAB3NzaC1yc2EAAAADAQABAAABAQDJlG20rYTk4ok+xFjkPHYp/R0LfJqEYDLXA5AJ4
9w3DvAWLrUg+1CpNq76WSqmQBmoG9jgbcAB5ABGdswdeMQZHilJcu29iJ3OKKv6SlCulA
j1tHymwtbdhPuipd2wIDAQAB
```
- 7. Wenn Sie fertig sind, klicken Sie auf **Speichern**.
- 8. Bei Duplex-Systemen können Sie die Remote-Anmeldung auf dem zweiten Controller aktivieren, indem Sie die oben beschriebenen Schritte ausführen. Wenn Sie die Option sowohl für ein Passwort als auch für einen SSH-Schlüssel konfigurieren, aktivieren Sie erneut das Kontrollkästchen **autorisierter öffentlicher Schlüssel und Passwort für die Remote-Anmeldung**.
- 9. Nachdem die Fehlerbehebung für den technischen Support abgeschlossen ist, können Sie die Remote-Anmeldung deaktivieren, indem Sie zum Dialogfeld Remote-Anmeldung konfigurieren zurückkehren und das Kontrollkästchen **Remote-Anmeldung aktivieren** deaktivieren. Wenn die Remote-Anmeldung auf einem zweiten Controller aktiviert ist, wird ein Bestätigungsdialogfeld geöffnet, in dem Sie auch die Remote-Anmeldung auf dem zweiten Controller deaktivieren können.

Wenn Sie die Remote-Anmeldung deaktivieren, werden alle aktuellen SSH-Sitzungen beendet und neue Anmeldeanfragen werden abgelehnt.

### <span id="page-11-0"></span>**Platzieren Sie den Controller in den Online-Modus**

Wenn ein Controller sich im Offlinezustand oder im Servicemodus befindet, können Sie ihn wieder online schalten.

#### **Schritte**

- 1. Wählen Sie **Hardware**.
- 2. Wenn die Grafik die Laufwerke anzeigt, klicken Sie auf **Zurück zum Regal anzeigen**.

Die Grafik ändert sich, um die Controller anstelle der Laufwerke anzuzeigen.

3. Klicken Sie auf einen Controller, der sich im Offline- oder Service-Modus befindet.

Das Kontextmenü des Controllers wird angezeigt.

4. Wählen Sie \* Online platzieren\* aus, und bestätigen Sie, dass Sie den Vorgang ausführen möchten.

#### **Ergebnisse**

Die Erkennung eines wiederhergestellten bevorzugten Pfads durch den Multipath-Treiber kann bis zu 10 Minuten dauern.

Alle Volumes, die ursprünglich im Besitz dieses Controllers waren, werden automatisch zurück zum Controller verschoben, sobald I/O-Anfragen für jedes Volume eingegangen sind. In einigen Fällen müssen Sie die Volumes möglicherweise manuell mit dem Befehl **umverteilen Volumes** neu verteilen.

### <span id="page-11-1"></span>**Platzieren Sie den Controller in den Offline-Modus**

Wenn Sie dazu aufgefordert werden, können Sie einen Controller in den Offline-Modus versetzen.

#### **Bevor Sie beginnen**

- Ihr Storage-Array muss zwei Controller haben. Der Controller, den Sie nicht in den Offline-Modus versetzen, muss den Status "Online" (im optimalen Status) aufweisen.
- Stellen Sie sicher, dass keine Volumes verwendet werden oder dass auf allen Hosts, die diese Volumes verwenden, ein Multipath-Treiber installiert ist.

#### **Über diese Aufgabe**

```
[CAUTION]
====Setzen Sie einen Controller nicht offline, es sei denn, Sie werden vom
Recovery Guru oder technischen Support dazu aufgefordert.
====
.Schritte
. Wählen Sie *Hardware*.
. Wenn die Grafik die Laufwerke anzeigt, klicken Sie auf *Zurück zum Regal
anzeigen*.
+Die Grafik ändert sich, um die Controller anstelle der Laufwerke
anzuzeigen.
. Klicken Sie auf den Controller, den Sie in den Offline-Modus versetzen
möchten.
+Das Kontextmenü des Controllers wird angezeigt.
. Wählen Sie *Offline platzieren* aus, und bestätigen Sie, dass Sie den
Vorgang ausführen möchten.
.Ergebnisse
Es kann einige Minuten dauern, bis System Manager den Status des
Controllers auf Offline aktualisiert. Beginnen Sie keine anderen Vorgänge,
bis der Status aktualisiert wurde.
[[IDa4d6040f10eef046b4e0592fe9ef8668]]
= Platzieren Sie den Controller in den Servicemodus
:allow-uri-read:
:icons: font
:relative_path: ./sm-hardware/
:imagesdir: {root_path}{relative_path}../media/
[role="lead"]
```
Wenn Sie dazu aufgefordert werden, können Sie einen Controller in den Servicemodus versetzen. .Bevor Sie beginnen \* Das Speicher-Array muss zwei Controller haben. Der Controller, den Sie nicht im Servicemodus platzieren, muss online sein (im optimalen Status). \* Stellen Sie sicher, dass keine Volumes verwendet werden oder dass auf allen Hosts, die diese Volumes verwenden, ein Multipath-Treiber installiert ist. [NOTE]  $====$ Wenn Sie einen Controller in den Servicemodus schalten, kann dies die Performance erheblich beeinträchtigen. Setzen Sie einen Controller nicht in den Servicemodus ein, es sei denn, Sie werden vom technischen Support dazu aufgefordert.  $====$ .Schritte . Wählen Sie \*Hardware\*. . Wenn die Grafik die Laufwerke anzeigt, klicken Sie auf \*Zurück zum Regal anzeigen\*.  $+$ Die Grafik ändert sich, um die Controller anstelle der Laufwerke anzuzeigen. . Klicken Sie auf den Controller, den Sie in den Servicemodus platzieren möchten.  $+$ Das Kontextmenü des Controllers wird angezeigt. . Wählen Sie \* im Servicemodus\*, und bestätigen Sie, dass Sie den Vorgang ausführen möchten. [[IDc57fd0ce0ac17d7f4286401801d76e41]] = Controller zurücksetzen (neu booten :allow-uri-read: :icons: font :relative\_path: ./sm-hardware/ :imagesdir: {root path}{relative path}../media/

```
[role="lead"]
```
Einige Probleme erfordern ein Zurücksetzen des Controllers (Neubooten). Sie können den Controller zurücksetzen, selbst wenn Sie keinen physischen Zugriff darauf haben. .Bevor Sie beginnen \* Das Speicher-Array muss zwei Controller haben. Der Controller, den Sie nicht zurücksetzen, muss online sein (im optimalen Zustand). \* Stellen Sie sicher, dass keine Volumes verwendet werden oder dass auf allen Hosts, die diese Volumes verwenden, ein Multipath-Treiber installiert ist. .Schritte . Wählen Sie \*Hardware\*. . Wenn die Grafik die Laufwerke anzeigt, klicken Sie auf \*Zurück zum Regal anzeigen\*.  $+$ Die Grafik ändert sich, um die Controller anstelle der Laufwerke anzuzeigen. . Klicken Sie auf den Controller, den Sie zurücksetzen möchten.  $+$ Das Kontextmenü des Controllers wird angezeigt. . Wählen Sie \*Zurücksetzen\*, und bestätigen Sie, dass Sie den Vorgang ausführen möchten. :leveloffset: -1 :leveloffset: -1  $<<$ \*Copyright-Informationen\* Copyright © 2024 NetApp. Alle Rechte vorbehalten. Gedruckt in den USA. Dieses urheberrechtlich geschützte Dokument darf ohne die vorherige schriftliche Genehmigung des Urheberrechtsinhabers in keiner Form und durch keine Mittel – weder grafische noch elektronische oder mechanische, einschließlich Fotokopieren, Aufnehmen oder Speichern in einem elektronischen Abrufsystem – auch nicht in Teilen, vervielfältigt werden.

Software, die von urheberrechtlich geschütztem NetApp Material abgeleitet wird, unterliegt der folgenden Lizenz und dem folgenden

Haftungsausschluss:

DIE VORLIEGENDE SOFTWARE WIRD IN DER VORLIEGENDEN FORM VON NETAPP ZUR VERFÜGUNG GESTELLT, D. H. OHNE JEGLICHE EXPLIZITE ODER IMPLIZITE GEWÄHRLEISTUNG, EINSCHLIESSLICH, JEDOCH NICHT BESCHRÄNKT AUF DIE STILLSCHWEIGENDE GEWÄHRLEISTUNG DER MARKTGÄNGIGKEIT UND EIGNUNG FÜR EINEN BESTIMMTEN ZWECK, DIE HIERMIT AUSGESCHLOSSEN WERDEN. NETAPP ÜBERNIMMT KEINERLEI HAFTUNG FÜR DIREKTE, INDIREKTE, ZUFÄLLIGE, BESONDERE, BEISPIELHAFTE SCHÄDEN ODER FOLGESCHÄDEN (EINSCHLIESSLICH, JEDOCH NICHT BESCHRÄNKT AUF DIE BESCHAFFUNG VON ERSATZWAREN ODER -DIENSTLEISTUNGEN, NUTZUNGS-, DATEN- ODER GEWINNVERLUSTE ODER UNTERBRECHUNG DES GESCHÄFTSBETRIEBS), UNABHÄNGIG DAVON, WIE SIE VERURSACHT WURDEN UND AUF WELCHER HAFTUNGSTHEORIE SIE BERUHEN, OB AUS VERTRAGLICH FESTGELEGTER HAFTUNG, VERSCHULDENSUNABHÄNGIGER HAFTUNG ODER DELIKTSHAFTUNG (EINSCHLIESSLICH FAHRLÄSSIGKEIT ODER AUF ANDEREM WEGE), DIE IN IRGENDEINER WEISE AUS DER NUTZUNG DIESER SOFTWARE RESULTIEREN, SELBST WENN AUF DIE MÖGLICHKEIT DERARTIGER SCHÄDEN HINGEWIESEN WURDE.

NetApp behält sich das Recht vor, die hierin beschriebenen Produkte jederzeit und ohne Vorankündigung zu ändern. NetApp übernimmt keine Verantwortung oder Haftung, die sich aus der Verwendung der hier beschriebenen Produkte ergibt, es sei denn, NetApp hat dem ausdrücklich in schriftlicher Form zugestimmt. Die Verwendung oder der Erwerb dieses Produkts stellt keine Lizenzierung im Rahmen eines Patentrechts, Markenrechts oder eines anderen Rechts an geistigem Eigentum von NetApp dar.

Das in diesem Dokument beschriebene Produkt kann durch ein oder mehrere US-amerikanische Patente, ausländische Patente oder anhängige Patentanmeldungen geschützt sein.

ERLÄUTERUNG ZU "RESTRICTED RIGHTS": Nutzung, Vervielfältigung oder Offenlegung durch die US-Regierung unterliegt den Einschränkungen gemäß Unterabschnitt (b) (3) der Klausel "Rights in Technical Data -Noncommercial Items" in DFARS 252.227-7013 (Februar 2014) und FAR 52.227- 19 (Dezember 2007).

Die hierin enthaltenen Daten beziehen sich auf ein kommerzielles Produkt und/oder einen kommerziellen Service (wie in FAR 2.101 definiert) und sind Eigentum von NetApp, Inc. Alle technischen Daten und die Computersoftware von NetApp, die unter diesem Vertrag bereitgestellt werden, sind gewerblicher Natur und wurden ausschließlich unter Verwendung privater Mittel entwickelt. Die US-Regierung besitzt eine nicht ausschließliche, nicht übertragbare, nicht unterlizenzierbare, weltweite, limitierte unwiderrufliche Lizenz zur Nutzung der Daten nur in Verbindung mit und zur Unterstützung des Vertrags der US-Regierung, unter dem die Daten

bereitgestellt wurden. Sofern in den vorliegenden Bedingungen nicht anders angegeben, dürfen die Daten ohne vorherige schriftliche Genehmigung von NetApp, Inc. nicht verwendet, offengelegt, vervielfältigt, geändert, aufgeführt oder angezeigt werden. Die Lizenzrechte der US-Regierung für das US-Verteidigungsministerium sind auf die in DFARS-Klausel 252.227- 7015(b) (Februar 2014) genannten Rechte beschränkt.

\*Markeninformationen\*

NETAPP, das NETAPP Logo und die unter link:http://www.netapp.com/TM\[http://www.netapp.com/TM^] aufgeführten Marken sind Marken von NetApp, Inc. Andere Firmen und Produktnamen können Marken der jeweiligen Eigentümer sein.